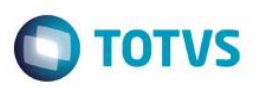

## **Campo da Filial do Tanque**

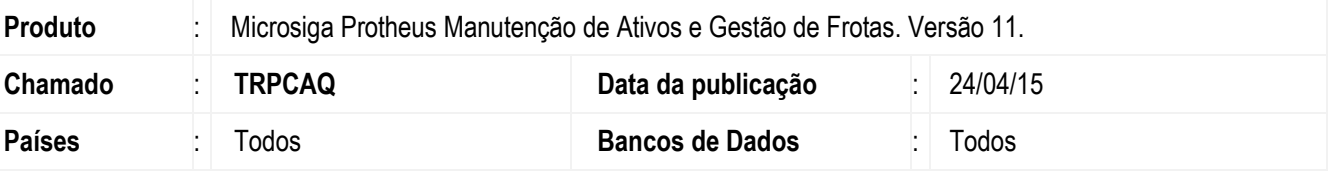

#### **Importante**

Esta melhoria depende de execução do *update* de base *UPDMNTA7*, conforme **Procedimentos para Implementação**.

Implementado Update **UPDMNTA7** que cria o campo **Fil. Tanque (TQQ\_TANFIL)** na tabela **TQQ – Abastecimentos Rejeitados**, onde irá gravar a filial na qual foi realizada a importação de abastecimentos Txt, para que quando realizar a **Análise de Consistência (MNTA700)** e em seguida realizar o **Reprocessamento (MNTA660)**, realizar a baixa na filial do RM de acordo com a **Fil. Tanque (TQQ\_TANFIL)**.

Implementação das mensagens de erro:

**44 - "TANQUE INFORMADO NÃO EXISTE."**: Quando o tanque da bomba informado no Txt de importação não for encontrado na filial importada.

**45 - "BOMBA INFORMADA NÃO EXISTE."**: Quando a bomba informada no Txt de importação não for encontrada na filial importada.

**46 - "FILIAL DO TANQUE NÃO IDENTIFICADA."**: Quando a filial do tanque não foi identificada na hora da importação.

### **Procedimento para Implementação**

Aplicar atualização dos programas **MNTA635, MNTA660, MNTA700, MNTUTIL, UPDMNTA7**.

Para viabilizar essa melhoria, é necessário aplicar o pacote de atualizações (*Patch*) deste chamado.

O sistema é atualizado logo após a aplicação do pacote de atualizações (*Patch*) deste chamado.

#### **Importante**

Antes de executar o compatibilizador **UPDMNTA7** é imprescindível:

- a) Realizar o *backup* da base de dados do produto que será executado o compatibilizador (diretório **\PROTHEUS11\_DATA\DATA**,) e dos dicionários de dados SXs (**\PROTHEUS11\_DATA\SYSTEM**).
- b) Os diretórios acima mencionados correspondem à **instalação padrão** do Protheus, portanto, devem ser alterados conforme o produto instalado na empresa.
- c) Essa rotina deve ser executada em **modo exclusivo**, ou seja, nenhum usuário deve estar utilizando o sistema.

 $\odot$ 

# **Boletim Técnico**

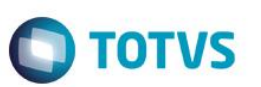

- d) Se os dicionários de dados possuírem índices personalizados (criados pelo usuário), antes de executar o compatibilizador, certifique-se de que estão identificados pelo *nickname*. Caso o compatibilizador necessite criar índices, irá adicioná-los a partir da ordem original instalada pelo Protheus, o que poderá sobrescrever índices personalizados, caso não estejam identificados pelo *nickname*.
- e) O compatibilizador deve ser executado com a **Integridade Referencial desativada\***.

### **Atenção**

**O procedimento a seguir deve ser realizado por um profissional qualificado como Administrador de Banco de Dados (DBA) ou equivalente!** 

**A ativação indevida da Integridade Referencial pode alterar drasticamente o relacionamento entre tabelas no banco de dados. Portanto, antes de utilizá-la, observe atentamente os procedimentos a seguir:**

- i. No **Configurador (SIGACFG)**, veja **se a empresa utiliza** Integridade Referencial, selecionando a opção **Integridade/Verificação (APCFG60A)**.
- ii. Se **não há** Integridade Referencial **ativa**, são relacionadas em uma nova janela todas as empresas e filiais cadastradas para o sistema e nenhuma delas estará selecionada. Neste caso, **E SOMENTE NESTE, não é necessário** qualquer outro procedimento de **ativação ou desativação** de integridade, basta finalizar a verificação e aplicar normalmente o compatibilizador, conforme instruções.
- iii. **Se há** Integridade Referencial **ativa** em **todas as empresas e filiais**, é exibida uma mensagem na janela **Verificação de relacionamento entre tabelas**. Confirme a mensagem para que a verificação seja concluída, **ou**;
- iv. **Se há** Integridade Referencial **ativa** em **uma ou mais empresas**, que não na sua totalidade, são relacionadas em uma nova janela todas as empresas e filiais cadastradas para o sistema e, somente, a(s) que possui(em) integridade está(arão) selecionada(s). Anote qual(is) empresa(s) e/ou filial(is) possui(em) a integridade ativada e reserve esta anotação para posterior consulta na reativação (ou ainda, contate nosso Help Desk Framework para informações quanto a um arquivo que contém essa informação).
- v. Nestes casos descritos nos itens **"iii"** ou **"iv", E SOMENTE NESTES CASOS**, é necessário **desativar** tal integridade, selecionando a opção **Integridade/ Desativar (APCFG60D)**.
- vi. Quando desativada a Integridade Referencial, execute o compatibilizador, conforme instruções.
- vii. Aplicado o compatibilizador, a Integridade Referencial deve ser reativada, **SE E SOMENTE SE tiver sido desativada**, através da opção **Integridade/Ativar (APCFG60)**. Para isso, tenha em mãos as informações da(s) empresa(s) e/ou filial(is) que possuía(m) ativação da integridade, selecione-a(s) novamente e confirme a ativação.

### **Contate o Help Desk Framework EM CASO DE DÚVIDAS!**

1. Em **ByYou Smart Client,** digite informe o **U\_UPDMNTA7** no campo **Programa Inicial**.

#### **Importante**

Para a correta atualização do dicionário de dados, certifique-se que a data do compatibilizador seja igual ou superior a 23/04/2015.

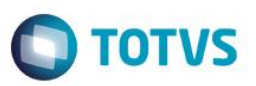

- 2. Clique em **OK** para continuar.
- 3. Ao confirmar é exibida uma mensagem de advertência sobre o *backup* e a necessidade de sua execução em **modo exclusivo**.
- 4. Clique em **Processar** para iniciar o processamento. O primeiro passo da execução é a preparação dos arquivos. É apresentada uma mensagem explicativa na tela.
- 5. Em seguida, é exibida a janela **Atualização concluída** com o histórico (*log*) de todas as atualizações processadas. Nesse *log* de atualização são apresentados somente os campos atualizados pelo programa. O compatibilizador cria os campos que ainda não existem no dicionário de dados.
- 6. Clique em **Gravar** para salvar o histórico (*log*) apresentado.
- 7. Clique em **OK** para encerrar o processamento.

### **Atualizações do compatibilizador**

- 1. Criação de **Campos** no arquivo **SX3 – Campos:**
	- Tabela TQQ Abastecimentos Rejeitados:

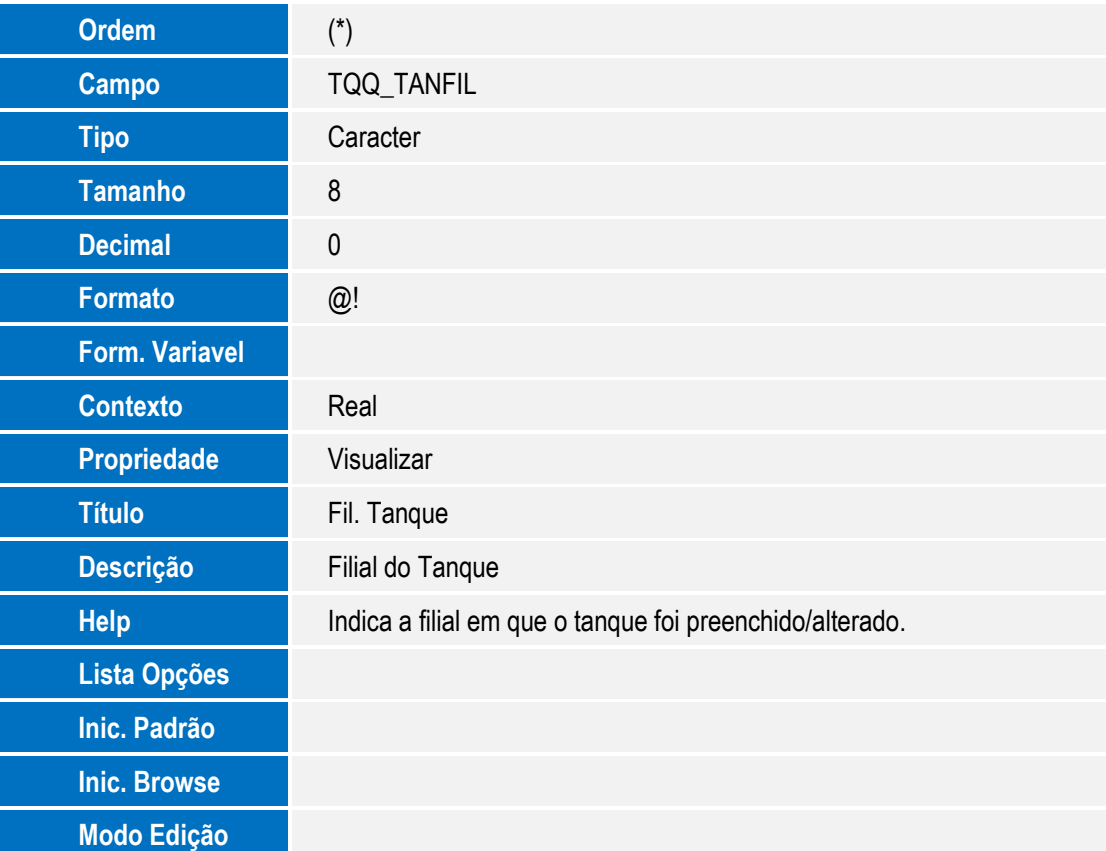

 $\overline{\omega}$ 

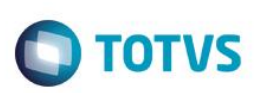

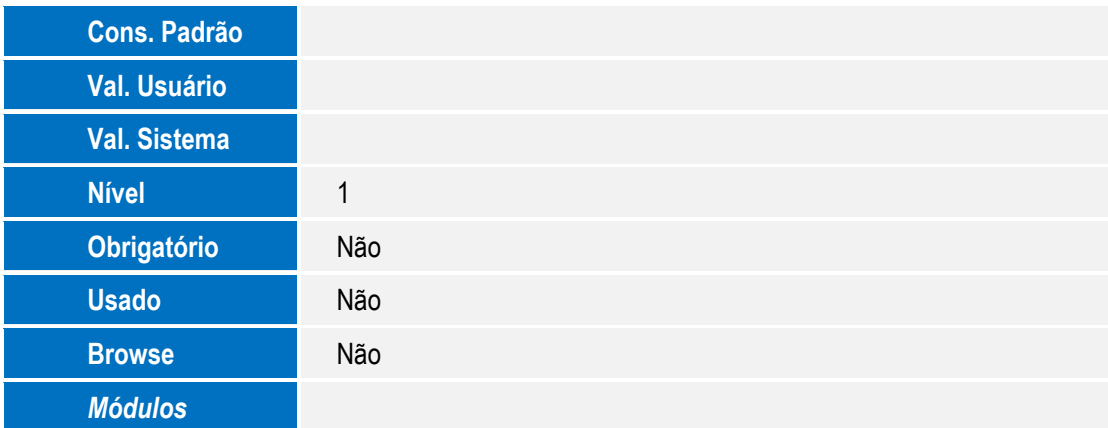

#### **Importante**

O tamanho dos campos que possuem grupo podem variar conforme ambiente em uso.

(\*) A Ordem será feita conforme a última disponível na tabela.

# **Procedimento para Configuração**

### **CONFIGURAÇÃO DE PARÂMETROS**

1. No **Configurador (SIGACFG)** acesse **Ambientes/Cadastros/Parâmetros (CFGX017)**. Configure o(s) parâmetro(s) a seguir:

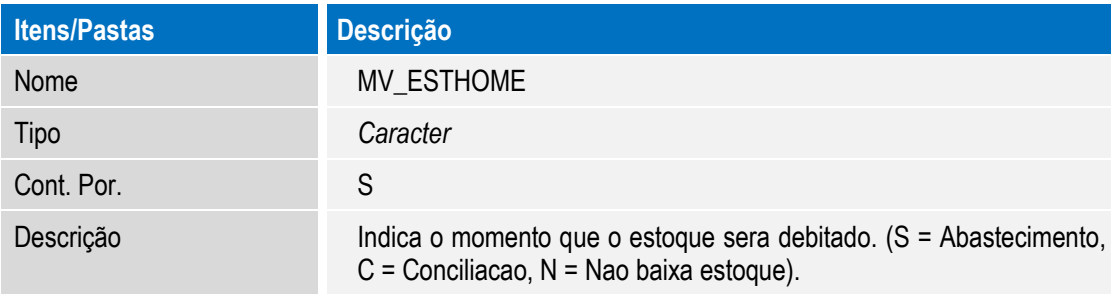

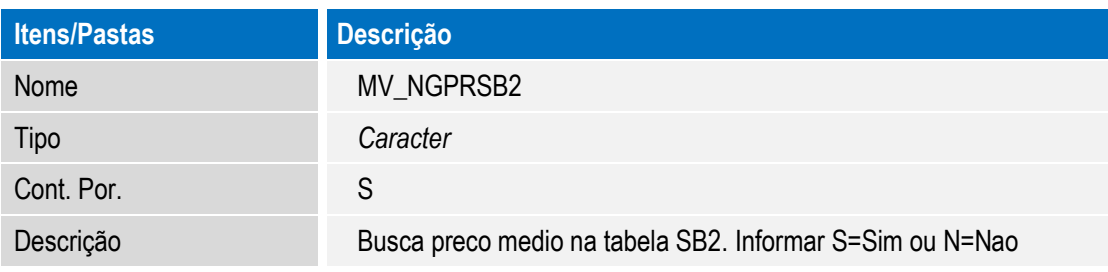

 $\ddot{\circ}$ 

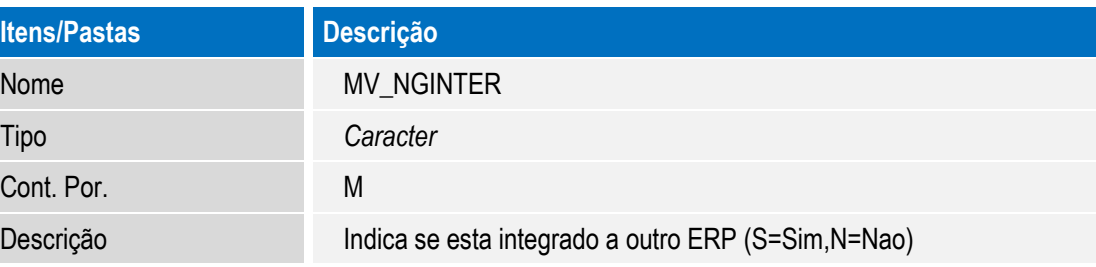

**D** TOTVS

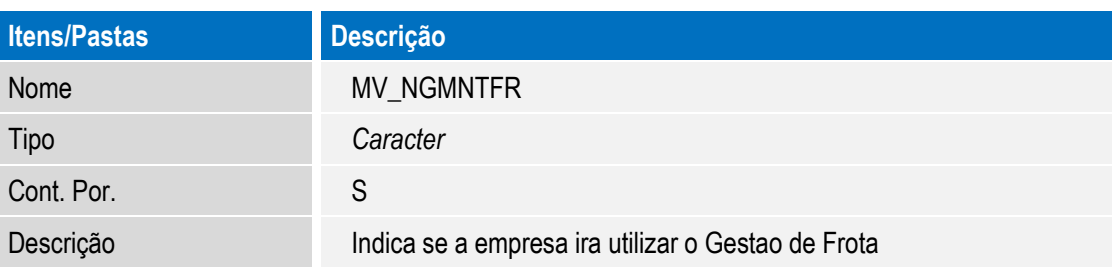

## **Procedimento para Utilização**

Cadastros prévios:

- **Atualizações / Controle de Oficina / Cadastros Básicos / Fornecedores (MATA020),** incluir um fornecedor informando o CNPJ no campo **CNPJ/CPF (A2\_CGC).**
- **Atualizações / Controle de Oficina / Cadastros Básicos / Motoristas (OMSA040),** incluir um motorista informando CPF no campo **CNPJ/CPF (DA4\_CGC)** em duas filias**.**
- **Atualizações / Controle de Combustíveis / Cadastros Postos / Tipo Combustíveis (MNTA640),** incluir um combustível informando no campo **Convenio (TQM\_CONVEN) = "2=CTF"** em duas filias**.**
- **Atualizações / Controle de Oficina / Bens / Bens (MNTA080),** incluir um bem informando no campo **Categoria (T9\_CATBEM) = "4=Frota não integrada ao TMS",** ir na pasta **Complemento Veículo** e informar uma placa no campo **Placa (T9\_PLACA)** e o **Tipo Veiculo (T9\_TIPVEI),** em **Ações relacionadas / Tanque** informar o combustível, capacidade e o tipo do contador.
- **Atualizações / Controle de Combustíveis / Cadastros Postos / Postos (MNTA610),** incluir um posto informando o **Tipo Posto (TQF\_TIPPOS) = "2=Posto Interno"** e **Convenio (TQF\_CONVEN) = "2=CTF",** nas duas filiais.
- **Atualizações / Controle de Combustíveis / Cadastros Postos / Posto Interno (MNTA615),** informar um tanque para cada posto interno **Tanque (TQI\_TANQUE)** em cada filial, mas com o mesmo código de bomba **Bomba (TQJ\_BOMBA)**.

## **1.** No **Manutenção de Ativos (SIGAMNT)** acesse **Atualizações / Controle de Combustíveis / Abastecimento / Importação Conv.CTF (MNTA130)**

O sistema apresenta a janela informando o objetivo da rotina, clique em **Sim**.

O sistema apresenta a janela para selecionar o .txt de importação convênio CTF.

2. Indique o caminho onde se encontra o arquivo .txt e clique em **Salvar**.

A rotina realiza a importação e é finalizada automaticamente.

3. Acesse **Atualizações / Controle de Combustíveis / Abastecimento / Consistencia Abast (MNTA635)**.

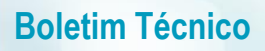

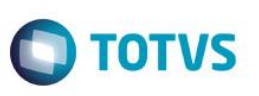

O sistema realiza a consistência do abastecimento importado e apresenta a janela informando que a consistência foi concluída. Clique em **Ok** e a rotina é finalizada.

- 4. Realize os passos 1 até o 3 em outra filial.
- 5. Acesse **Atualizações / Controle de Combustíveis / Abastecimento / Analise Consistencia (MNTA700)**. O sistema apresenta a janela de parâmetros.
- 6. Preencha as informações conforme help de campo e clique em **Ok**. O sistema apresenta a janela de Analise de Consistência.
- 7. Realize os passos 5 até o 6 em outra filial.
- 8. Realize a consistência do abastecimento na primeira filial e clique em **Ok**. O sistema pergunta ao usuário se o mesmo deseja realizar o reprocessamento.
- 9. Clique em **Sim** e o sistema realiza a consistência do abastecimento importado.
- 10. Verificar que o saldo foi debitado corretamente no RM.

## **Informações Técnicas**

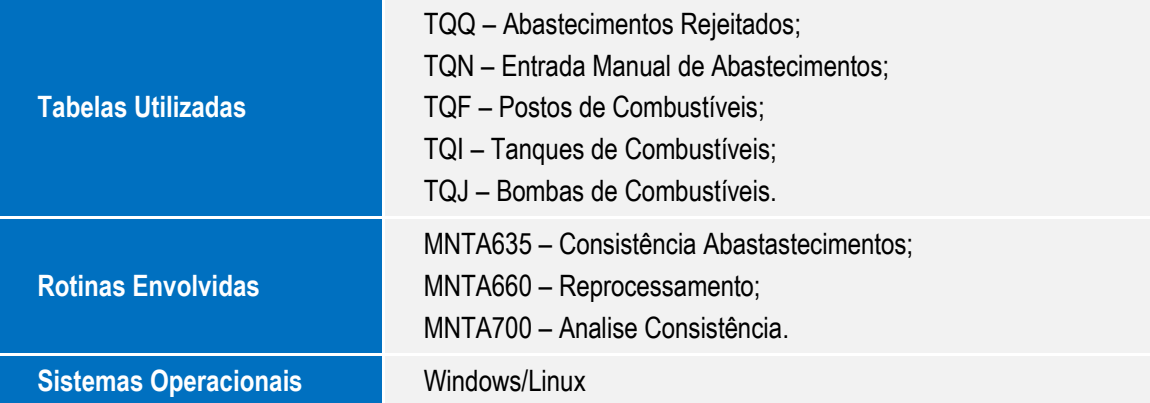